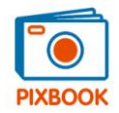

Na het downloaden en installeren kunt u van start gaan door op de Pixbook-app te klikken binnen uw applicaties.

In het beginscherm kunt u kiezen om een nieuw album aan te maken (Create New Album) en in het volgende scherm kunt u de nodige specificaties ingeven zodat het gewenste album kan geladen worden.

Bovenaan het programmascherm bevindt zich het overzicht van uw album met de verschillende pagina's (onder de tab Pages). U kunt dubbelklikken op een pagina om deze te openen/bewerken of u kunt ze verslepen om ze te verplaatsen. Ook kunt u rechtsklikken op een pagina om deze te kopiëren.

Onder de tab Templates bevinden zich de voorgedefinieerde composities/lay-outs die u kunt slepen op een geopende pagina. U kunt rechtsklikken op een compositie om deze horizontaal/vertikaal te spiegelen, te wissen of toe te passen op alle pagina's.

Links heeft u uw foto's staan die u kunt slepen op een geopende pagina of in een fotokader/ovaal. U kunt rechtsklikken op een foto -> 'Apply as background' om deze paginavullend te plaatsen. U kunt een fotomap slepen van Finder naar Pictures in Pixbook om de foto's uit die map te laden. Of u kunt uw foto's rechtstreeks slepen van de Photos.app naar een fotokader in Pixbook.

Rechtsonder kunt u bij Background Colors een egale achtergrondkleur of een gradiënt (zachte overgang tussen 2 kleuren) instellen voor de geopende pagina.

Via de Toolbar bovenaan kunt u naar wens fotokaders en tekstvakken toevoegen. U klikt op het gewenste item en creëert het kader op de geopende pagina mbv uw muis. De Toolbar bevat volgende items: Select (selectiecursor) , Oval (ellipsvormige foto), Rectangle (rechthoekige foto, eventueel met afgeronde hoeken), Text (tekstvak), Move Image (beweeg foto binnen het kader), Zoom (uitvergroten). Deze items kunnen ook gekozen worden mbv de resp sneltoetsen S, O, R, T, I, Z.

Wanneer u klikt op een fotokader/tekstvak, kunt u rechts alle eigenschappen ervan ingeven zoals Fill (opvulkleur), Border (rand), Round corners (hoekafronding), Rotation (rotatiehoek), Shadow (schaduw), Scale (schaal), Transparency (transparantie) edm. Ook kunt u via rechtsklik een fotokader/tekstvak kopiëren, wissen of naar voor/achter plaatsen.

In het menu helemaal bovenaan (net boven de Toolbar) vindt u nog vele nuttige items zoals:

File -> New (nieuw), Open (openen), Close (sluiten), Save (opslaan), Export to PDF (exporteren naar PDF), Order (bestellen)

Edit -> Undo (ongedaan maken), Redo (herstellen), Cut (knippen), Copy (kopiëren), Paste (plakken), Delete (wissen)

Object -> Fit Image to Frame (beeld aanpassen aan fotokader), Fit Frame to Image (fotokader aanpassen aan beeld), Swap Images (de beelden van 2 geselecteerde fotokaders verwisselen), Align (meerdere geselecteerde objecten uitlijnen), Size (dezelfde grootte instellen voor meerdere geselecteerde objecten), Rotate (draaien)

Format -> Font (lettertype), Bold (vetgedrukt), Italic (cursief), Underline (onderstreept), Color (tekstkleur), Horizontal/Vertical Alignment (horizontale/vertikale uitlijning) View -> Grid (uitlijnraster)

Wij wensen u alvast veel plezier bij het samenstellen van uw fotoalbums en we staan uiteraard steeds ter beschikking voor eventuele opmerkingen of suggesties.